# **Instrukcja obsługi aplikacji MobilnySerwisant**

**z dnia 20.05.2016**

## **Instrukcja dla pracownika**

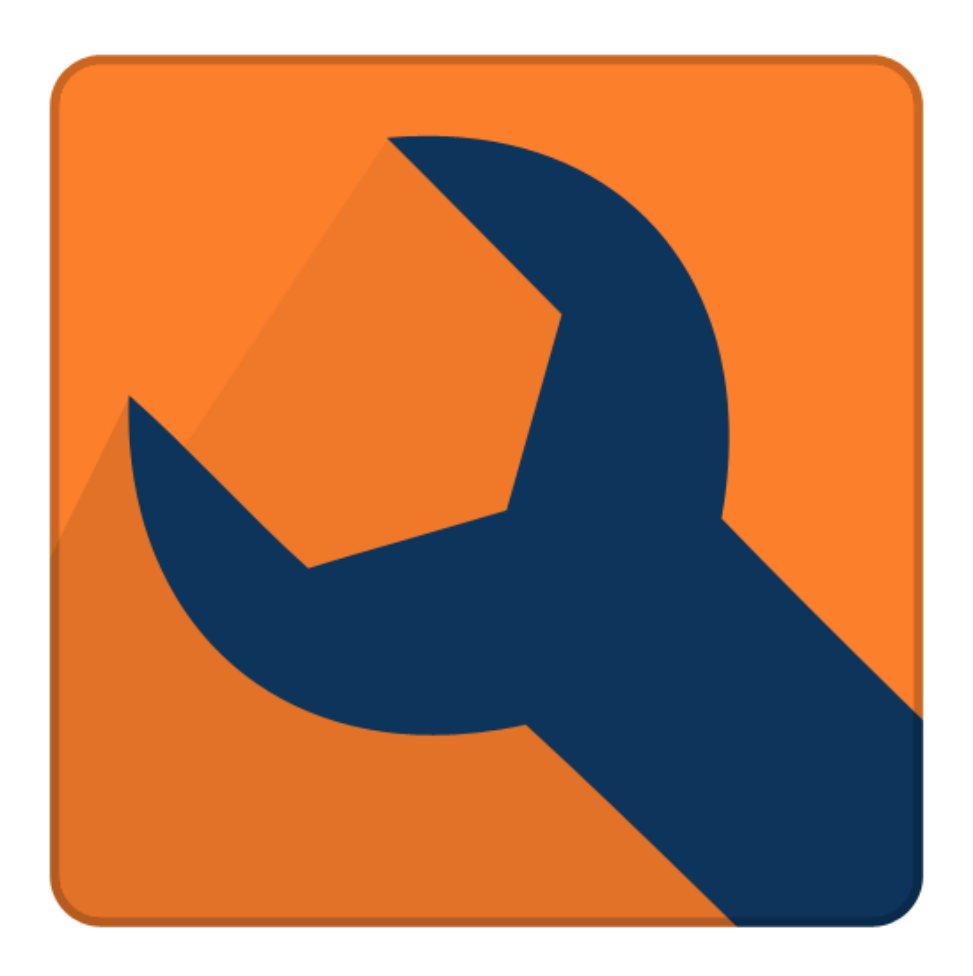

## Spis treści

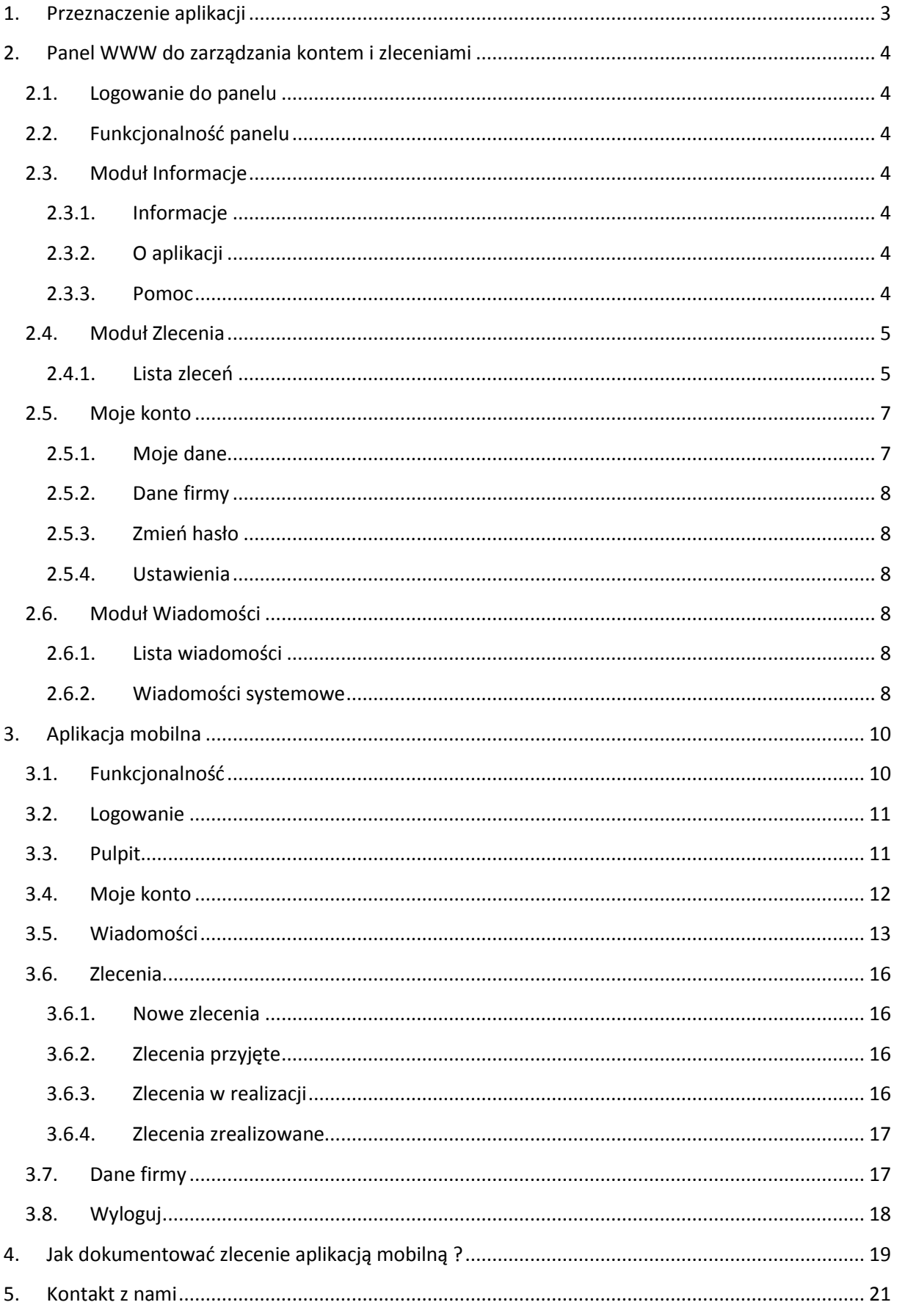

## <span id="page-2-0"></span>**1. Przeznaczenie aplikacji**

Aplikacja MobilnySerwisant przeznaczona jest dla firm zajmujących się usługami realizowanymi poza firmą np. firmy instalatorskie, firmy zajmujące się serwisem urządzeń itp. Oprogramowanie MobilnySerwisant służy do zarządzania zleceniami i archiwizowania informacji o wykonanych zleceniach w postaci dokumentacji fotograficznej i notatek wykonywanych przez pracowników za pomocą telefonów lub tabletów.

System MobilnySerwisant składa się z dwóch aplikacji. Pierwsza to oprogramowanie internetowe dostępne z każdego komputera z dostępem do Internetu i wyposażonego w przeglądarkę internetową. Druga to aplikacja na urządzenia mobilne z systemem Android.

Aplikacja pozwala na dodawanie przez właściciela firmy/kierownika pracowników oraz zleceń. Każde zlecenie jest przypisywane do określonego pracownika. Pracownik poprzez aplikację na urządzeniu mobilnym informowany jest o nowym zadaniu. Pracownik potwierdza przyjęcie zlecenia i do końca realizacji zadania będzie mógł dokumentować kolejne etapy np. montażu kotła C.O.

Pracownik wraz z informacją o zleceniu otrzymuje dane adresowe miejsca zlecenia. Po przybyciu na miejsce robi zdjęcia aktualnego stanu np. kotłowni i dodaje notatkę. Każda notatka może być opatrzona maksymalnie dziewięcioma zdjęciami. Każdy etap wykonywanej pracy instalator powinien dokumentować np. demontaż starego pieca, demontaż starej instalacji, montaż nowej instalacji, montaż nowego kotła C.O. Opisując każdy etap notatką i zdjęciami tworzy historię wykonanej pracy. Notatki wraz ze zdjęciami będzie możliwy jeszcze do korekty poprzez panel pracownika dostępny z poziomu przeglądarki internetowej.

Po zakończeniu zlecenia lub każdego z etapów, pracownik wysyła notatki i zdjęcia na serwer poprzez jedno kliknięcie przycisku "Synchronizuj". W szybki łatwy sposób historia pracy pracownika jest widoczna dla właściciela firmy. Poza tym dokumentacja ta jest dostępna przez 24h na dobę i w razie reklamacji czy awarii firma wie co i kiedy zostało wykonane oraz w jakim stanie pracownik pozostawił po sobie miejsce zrealizowanego zlecenia.

## <span id="page-3-0"></span>**2. Panel WWW do zarządzania kontem i zleceniami**

**UWAGA! Zawsze po dokonaniu zmian poprzez panel WWW dokonaj synchronizacji aplikacji mobilnej. Z poziomu pulpitu kliknij przycisk "Synchronizuj".**

## <span id="page-3-1"></span>**2.1. Logowanie do panelu**

Panel do zarządzania zleceniami jest dostępny z poziomu przeglądarki internetowej pod adresem:

<http://www.mobilnyserwisant.pl/admin/>

Aby zalogować się do systemu musi być zarejestrowane aktywne konto firmy. Podczas logowania należy podać nazwę użytkownika oraz hasło. Po poprawnym logowaniu włączy się panel administracyjny umożliwiający zarządzanie kontem i zleceniami.

## <span id="page-3-2"></span>**2.2. Funkcjonalność panelu**

Panel został podzielony na kilka modułów pozwalających na zarzadzanie kontem, pracownikami i zleceniami. Poniżej zostały opisane wszystkie moduły.

#### <span id="page-3-3"></span>**2.3. Moduł Informacje**

#### <span id="page-3-4"></span>**2.3.1. Informacje**

Na tej stronie publikowane są podstawowe dane kontaktowe użytkownika oraz dane konta. Na stronie jest również okno z informacją o nowych zleceniach wystawionych przez pracodawcę.

#### <span id="page-3-5"></span>**2.3.2. O aplikacji**

Strona z informacją o przeznaczeniu systemu MobilnySerwisant.

#### <span id="page-3-6"></span>**2.3.3. Pomoc**

Strona z pomocą do systemu.

## <span id="page-4-0"></span>**2.4. Moduł Zlecenia**

#### <span id="page-4-1"></span>**2.4.1. Lista zleceń**

W tym miejscu dostępna jest lista wszystkich zleceń z podziałem na aktualny status zlecenia. Z poziomu tej listy użytkownik może dokonać edycji zlecenia, zobaczyć szczegóły, dodać notatkę lub usunąć. Możliwa jest tylko edycja zleceń, które nie zostały zakończone.

W kolumnie Akcje dostępne są trzy przyciski:

- Pokaż kliknięcie tego przycisku powoduje włączenie stron z danymi zlecenia w trybie do odczytu bez możliwości modyfikacji dla statusu zakończone. W pozostałych przypadkach użytkownik może dodawać, edytować notatki tak jak przez aplikację mobilną. Aby wejść w tryb edycji należy kliknąć przycisk "Przejdź do edycji" z poziomu Zakładki Notatki/Dokumenty w podglądzie zlecenia.
- PDF kliknięcie tego przycisku spowoduje wygenerowanie dokumentacji zlecenia w postaci pliku PDF
- Lista notatek przycisk dostępny na liście zleceń w realizacji powoduje przejście na listę notatek danego zlecenia od razu w trybie edycji
- Dodaj notatkę przycisk dostępny na liście zleceń w realizacji powoduje otwarcie formularza dodawania notatki dla wybranego zlecenia

Nad listą jest wyszukiwarka zleceń, która umożliwia wyszukanie zleceń po kryteriach:

- Data realizacji
- Dowolnej wpisanej frazie, która przeszukuje bazę po danych zlecenia

#### **Lista zleceń została podzielona na zakładki:**

#### **Zakładka Nowe zlecenia**

Jest to lista nowych zleceń utworzonych przez pracodawcę. Na liście są dwa przyciski, jeden to "Przyjmuję zlecenie", który automatycznie przenosi zlecenie do zleceń przyjętych i tworzy notatkę z tą informacją. Drugi przycisk to "Pokaż", po kliknięciu włączą się szczegóły zlecenia, ekran został podzielony na trzy zakładki:

- Zleceniodawca na tej zakładce są dane teleadresowe zlecenia
- Dane zlecenia tutaj jest szczegółowy opis zlecenia, tego co jest do zrobienia. Do zlecenia mogą być dołączone pliki np. karty katalogowe, instrukcje itp. Lista dołączonych plików widoczna jest na dole opisu. Pliki można pobrać klikając przycisk ..Pobierz".

 Notatki /Dokumenty– tutaj jest lista notatek dodawanych przez pracownika podczas procesu realizacji zlecenia. W przypadku Nowych zleceń ta lista jest pusta ale jest przycisk "Przyjmuję to zlecenie". Po kliknięciu w niego zlecenie zostaje przeniesione do listy zleceń przyjętych i jest wystawiona notatka z informacją o przyjęciu zlecenia.

W trybie edycji możliwe jest dodawanie, usuwanie i modyfikowanie notatek a także zdjęć. Możliwe są poniższe akcje:

- Dodanie nowej notatki aby dodać nową notatkę kliknij przycisk "Dodaj nową notatkę" , który jest na górze listy notatek z lewej strony. Włączy się formularz. Po wypełnieniu pól kliknij przycisk "Zapisz notatkę".
- Usuwanie notatki Przy każdej notatce są cztery przyciski w tym czerwony przycisk "Usuń notatkę". Po kliknięciu pojawi się jeszcze okienko z pytaniem czy na pewno usunąć notatkę.
- Edycja notatki aby poprawić dane notatki należy kliknąć przycisk "Edytuj", który jest przy każdej notatce. Włączy się ten sam formularz, który jest przy dodawaniu notatki.
- Dodawanie zdjęć kliknij przycisk "Dodaj zdjęcia", włączy się formularz edycji notatki, w którym jest obszar do dodawania zdjęć.
- **Dodawanie plików kliknij przycisk "Dodaj pliki", włączy się formularz edycji** notatki, w którym jest obszar do dodawania plików.
- · Obrót zdjęcia aby obrócić zdjęcie kliknij przycisk "Obróć" pod miniaturką zdjęcia
- Pobranie pojedynczego zdjęcia aby pobrać zdjęcie kliknij przycisk pobierz pod miniaturką zdjęcia
- Przeglądanie zdjęć notatki aby przeglądać zdjęcia w większym formacie, kliknij w miniaturkę zdjęcia. Włączy się okienko umożliwiające przeglądanie wszystkich zdjęć dla danej notatki.

Drugim sposobem przyjęcia zlecenia jest skorzystanie z aplikacji mobilnej. Pracownik po otrzymaniu na swoje urządzenie mobilne informacji o nowym zleceniu musi kliknąć przycisk "Przyjmuję zlecenie", w tym momencie tworzona jest pierwsza notatka informująca o tym fakcie. Zlecenie otrzymuje status "Przyjęte" i trafia na listę zleceń przyjętych do realizacji.

## **Zakładka Zlecenia przyjęte**

Podobnie jak wcześniej opisane nowe zlecenia jest to lista zleceń ale już przyjętych przez pracowników do realizacji. Po wejściu w szczegóły zlecenia, należy przejść na zakładkę "Notatki/Dokumenty", na liście jest jedna notatka z informacją o tym kiedy zlecenie zostało przyjęte przez pracownika. Aby rozpocząć pracę i dokumentowanie zlecenia należy kliknąć przycisk "Rozpoczynam pracę". W tym momencie tworzona jest notatka informująca o tym fakcie i zlecenie trafia na listę zleceń "W trakcie realizacji".

Drugim sposobem rozpoczęcia zlecenia jest skorzystanie z aplikacji mobilnej. Po wejściu w listę zleceń przyjętych należy kliknąć wybrane zlecenie, następnie przejść do zakładki "Notatki" i dodać notatkę. Tutaj można już wpisać własną treść i dodawać do tej notatki zdjęcia. Po zapisaniu notatki zleceni trafia na listę zleceń "W trakcie realizacji".

## **Zakładka Zlecenia w realizacji**

Na tej liście są zlecenia o statusie "W trakcie realizacji". Pracownik może dodawać do tego zlecenia dowolne ilości notatek, do każdej notatki może dodać dziewięć zdjęć. Możliwa jest edycja notatek. Jeżeli zabrało miejsca na zdjęcia przy danej notatce to można dodać kolejną i do niej przypisać zdjęcia.

Pod polem wprowadzania treści notatki jest opcja "Koniec zlecenia". Jeżeli pracownik zakończył zlecenie to powinien, zaznaczyć tą opcję i zapisać notatkę. Do systemu zostanie automatycznie dodana notatka z informacją o zakończeniu zlecenia i zlecenie trafi na listę zleceń zakończonych.

## **Zakładka Zlecenia zrealizowane**

Tutaj są zlecenia już zrealizowane. Nie można do nich dodawać notatek ani zdjęć, można jedynie zapoznać się z ich treścią i pobrać dokumentację w postaci pliku PDF.

## <span id="page-6-0"></span>**2.5. Moje konto**

#### <span id="page-6-1"></span>**2.5.1. Moje dane**

To ekran z informacją o danych użytkownika aplikacji. Są tutaj podstawowe dane kontaktowe, czyli telefony i email oraz zdjęcie. Z poziomu tego ekranu użytkownik może Dodać/zmienić zdjęcie a także dokonać zmian w swoich danych osobowych.

#### <span id="page-7-0"></span>**2.5.2. Dane firmy**

Ten ekran zawiera dane firmy, które są dostępne dla użytkownika tylko w trybie do odczytu.

#### <span id="page-7-1"></span>**2.5.3. Zmień hasło**

Tutaj jest dostępny formularz umożliwiający zmiana hasła do panelu. Zmiana hasła będzie obowiązywała również aplikacje mobilną. Aby zmienić hasło należy podać aktualne i dwukrotnie wprowadzić nowe oraz kliknąć przycisk Zapisz zmiany.

#### <span id="page-7-2"></span>**2.5.4. Ustawienia**

W ustawieniach aplikacji jest jedna opcja: Synchronizacja. Synchronizacja to aktualizowanie danych pomiędzy serwerem a aplikacja mobilną tak aby na urządzeniu mobilnym i na serwerze były te same zdjęcia i notatki.

Synchronizowane są wszystkie dane również zlecenia już zrealizowane. Jednak informacje o zleceniach zrealizowanych nie są potrzebne do pracy a ich przetrzymywanie na telefonie zabiera niepotrzebne miejsce w pamięci. Dlatego w tutaj można ustawić z ilu dni wstecz mają być pobierane zlecenia zrealizowane. Jeżeli ustawimy np. 7 to na telefon będą pobierane tylko zlecenia zakończone w przeciągu ostatniego tygodnia. Aby nie pobierać żadnych zleceń zrealizowanych należy wpisać wartość "0".

Do wszystkich zleceń zawsze masz dostęp poprzez Panel www.

#### <span id="page-7-3"></span>**2.6. Moduł Wiadomości**

Pracodawca ma możliwość wysyłania wiadomości do pracowników, może wysłać do wybranego lub do wszystkich, może również wysłać wiadomość dotyczącą danego zlecenia wówczas wiadomość ta pojawi się u pracownika, który obsługuje to zlecenie.

#### <span id="page-7-4"></span>**2.6.1. Lista wiadomości**

Lista wiadomości wysłanych do pracownika. Jeżeli wiadomość dotyczy zlecenia to pojawi się również jako notatka przypisana do zlecenia aby zachować wszystkie informacje dotyczące danego zlecenia.

#### <span id="page-7-5"></span>**2.6.2. Wiadomości systemowe**

System wysyła wiadomości do pracownika w przypadku dokonywania zmian w zleceniach. Wiadomość informuje o konieczności synchronizacji aplikacji mobilnej z serwerem aby zachować spójność danych.

## <span id="page-9-0"></span>**3. Aplikacja mobilna**

Aplikację można pobrać ze sklepu google play pod adresem: <https://play.google.com/store/apps/details?id=pl.vertica.mobilnyserwisant>

#### <span id="page-9-1"></span>**3.1. Funkcjonalność**

Aplikacja MobilnySerwisant dostępna jest na urządzenia mobilne wyposażone w system Android. Aplikacja przeznaczona jest dla pracowników, których firma wykupiła dostęp do platformy MobilnySerwisant.

Aplikacja działa w dwóch trybach:

- online w połączeniu z siecią Internet
- offline przy braku połączenia z Internetem. Aby pracować w trybie offline musi być chociaż jedno logowanie w trybie online i synchronizacja danych. Podczas logowania należy zaznaczyć opcję "Zapamiętaj hasło"

**Po poprawnym zalogowaniu, do którego poza loginem i hasłem potrzebny jest ID klienta użytkownikowi włącza się pulpit z przyciskami do zleceń oraz przyciskiem "Synchronizuj".** Po pierwszym logowaniu należy dokonać synchronizacji aplikacji z serwerem poprzez klikniecie w przycisk "Synchronizuj". Do synchronizacji konieczne jest połączenie z Internetem. Od tej chwili wszystkie zlecenia dla użytkownika są dostępne w aplikacji.

**Użytkownik na koniec dnia pracy powinien dokonać synchronizacji z serwerem poprzez**  kliknięcie przycisku "Synchronizuj". W ten sposób zostaną wysłane wszystkie notatki i zdjęcia wykonane podczas prac. Pracodawca będzie miał do nich dostęp z poziomu aplikacji internetowej. Oczywiście do synchronizacji konieczne jest połączenie z Internetem.

Użytkownik również ma dostęp do aplikacji internetowej, w której może zarządzać swoim kontem i zleceniami, a także pobrać dokument pdf ze zrealizowanym zleceniem. Aplikacja www została opisana w pierwszej części niniejszego dokumentu ( [2.](#page-3-0)Panel [WWW](#page-3-0) do zarzą[dzania kontem i zleceniami\)](#page-3-0)

**Zdjęcia dodawane do notatek zapisywane są w aplikacji, a także w albumie telefonu. Jest to dodatkowa kopia bezpieczeństwa. Zdjęcia z albumu mogą być usuwane, nie wpływa to na usunięcie zdjęć z notatek.**

**UWAGA! Zawsze po dokonaniu zmian poprzez panel WWW dokonaj synchronizacji aplikacji mobilnej. Z poziomu pulpitu kliknij**  przycisk "Synchronizuj".

#### <span id="page-10-0"></span>**3.2. Logowanie**

Aby korzystać z aplikacji należy mieć dostęp do Internetu i przynajmniej jeden raz zalogować się zaznaczając opcję "zapamiętaj hasło". Po pierwszym logowaniu będzie możliwość pracy w trybie offline czyli bez dostępu do Internetu.

**Internet jest potrzebny aby synchronizować aplikację z serwerem tj. pobierać zlecenia, wiadomości oraz do wysyłania notatek i zdjęć dokonanych podczas Twojej pracy.**

**Do logowania potrzebny jest login, hasło i ID klienta, dane te powinieneś otrzymać od swojego pracodawcy.** 

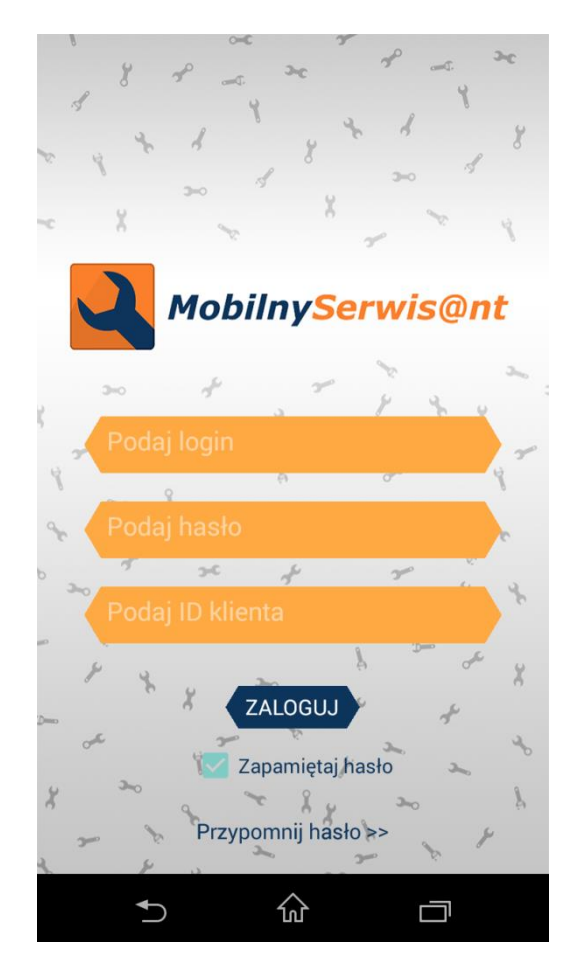

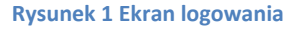

#### <span id="page-10-1"></span>**3.3. Pulpit**

Jest to ekran startowy aplikacji, do której zalogował się użytkownik. Nad przyciskiem "Synchronizuj" pokazywane są zawsze dwie najświeższe wiadomości przesyłane przez pracodawcę lub administratora systemu. Poniżej znajduje się pięć przycisków. **Pierwszy z nich "Synchronizuj" służy do wymuszenia synchronizacji danych zapisanych na urządzeniu z bazą na serwerze. Do synchronizacji wymagane jest połączenie z Internetem.**

Pozostałe cztery przyciski otwierają listy zleceń z podziałem na aktualny status zlecenia tj. nowe, przyjęte, w trakcie realizacji i zakończone.

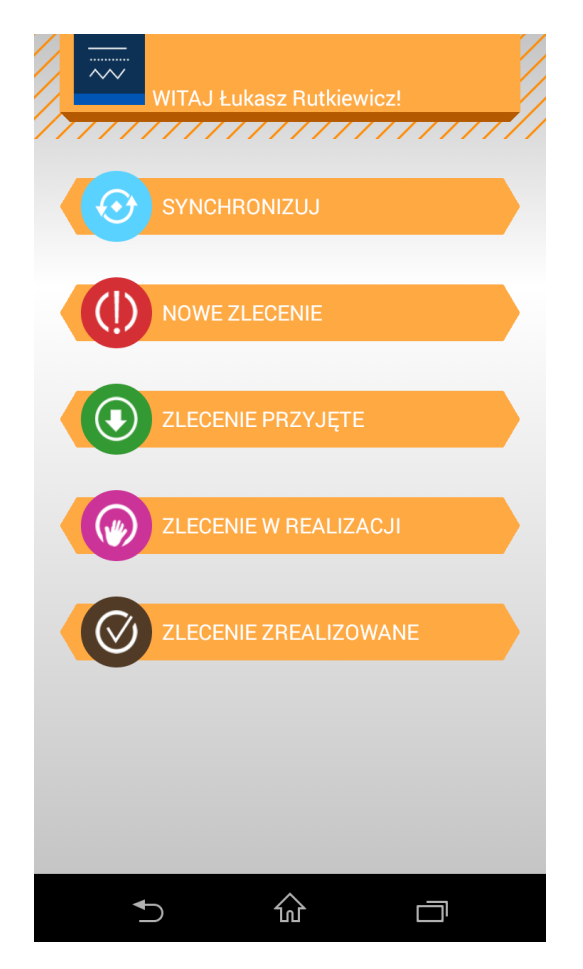

**Rysunek 2 Pulpit aplikacji**

#### <span id="page-11-0"></span>**3.4. Moje konto**

To ekran z informacją o danych użytkownika/pracownika. Są tutaj podstawowe dane kontaktowe, czyli telefony i email oraz zdjęcie. Z poziomu tego ekranu użytkownik może Dodać/zmienić zdjęcie oraz zmienić hasło do systemu a także dokonać zmian w swoich danych osobowych.

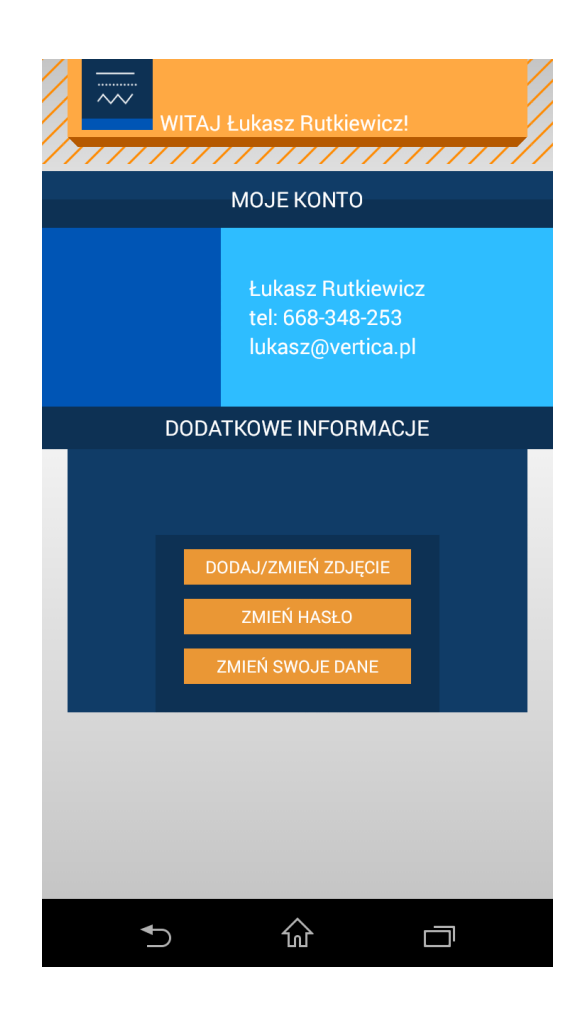

**Rysunek 3 Ekran Moje konto**

## <span id="page-12-0"></span>**3.5. Wiadomości**

Aplikacja ma możliwość odbierania wiadomości od przesyłanych z systemu przez pracodawcę lub administratora systemu np. o nowej wersji aplikacji. Wiadomość jest także przesyłana, gdy dokonasz zmian w notatkach i zdjęciach z poziomu panelu WWW. Po takiej zmianie jest konieczna synchronizacja aby nie utracić danych. **Jeżeli dokonasz zmian w panelu www zawsze synchronizuj aplikacje mobilną.**

Wiadomości mogą także dotyczyć konkretnego zlecenia, wówczas w treści wiadomości pojawia się przycisk przekierowujący do ekranu zlecenia. **Wiadomość zapisywana jest jako notatka do zlecenia tak aby była w historii zlecenia.**

Wiadomości pobierane są z serwera za każdym razem, gdy jest uruchamiana aplikacja, za każdym razem gdy włączany jest pulpit z przyciskami do list zleceń a także w momencie wejścia na listę zleceń z poziomu menu. **Czytaj wszystkie wiadomości bo mogą informować np. o konieczność SYNCHRONIZACJI aplikacji.**

Najświeższe dwie wiadomości są zawsze publikowane na pulpicie. Po przeczytaniu wiadomości znikają z pulpitu i są dostępne na liście wiadomości z poziomu menu.

Wiadomość może być usunięta z listy poprzez dłuższe przytrzymanie palcem na wybranej wiadomości. Na ekranie pojawi się pytanie czy usunąć wiadomość.

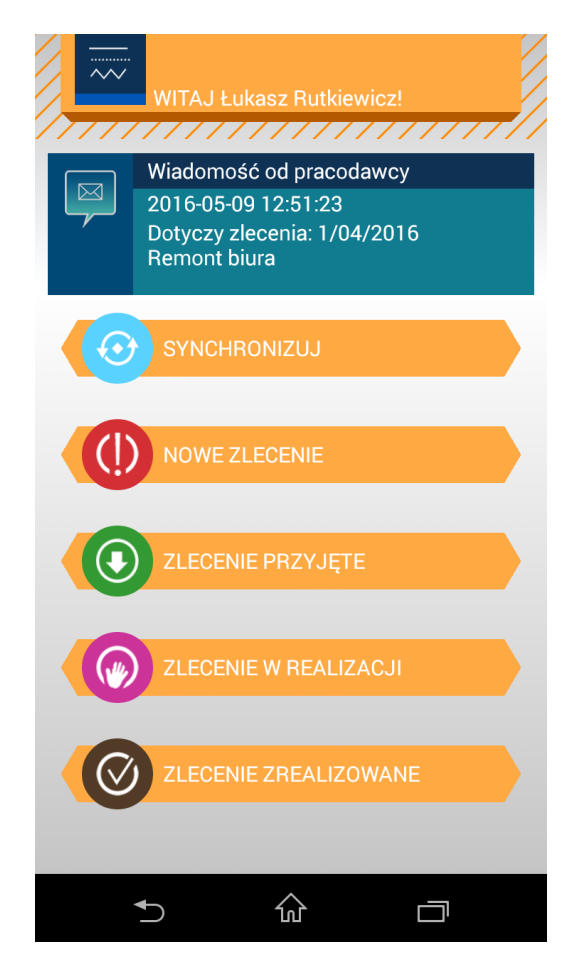

**Rysunek 4 Pulpit z najnowszą wiadomością**

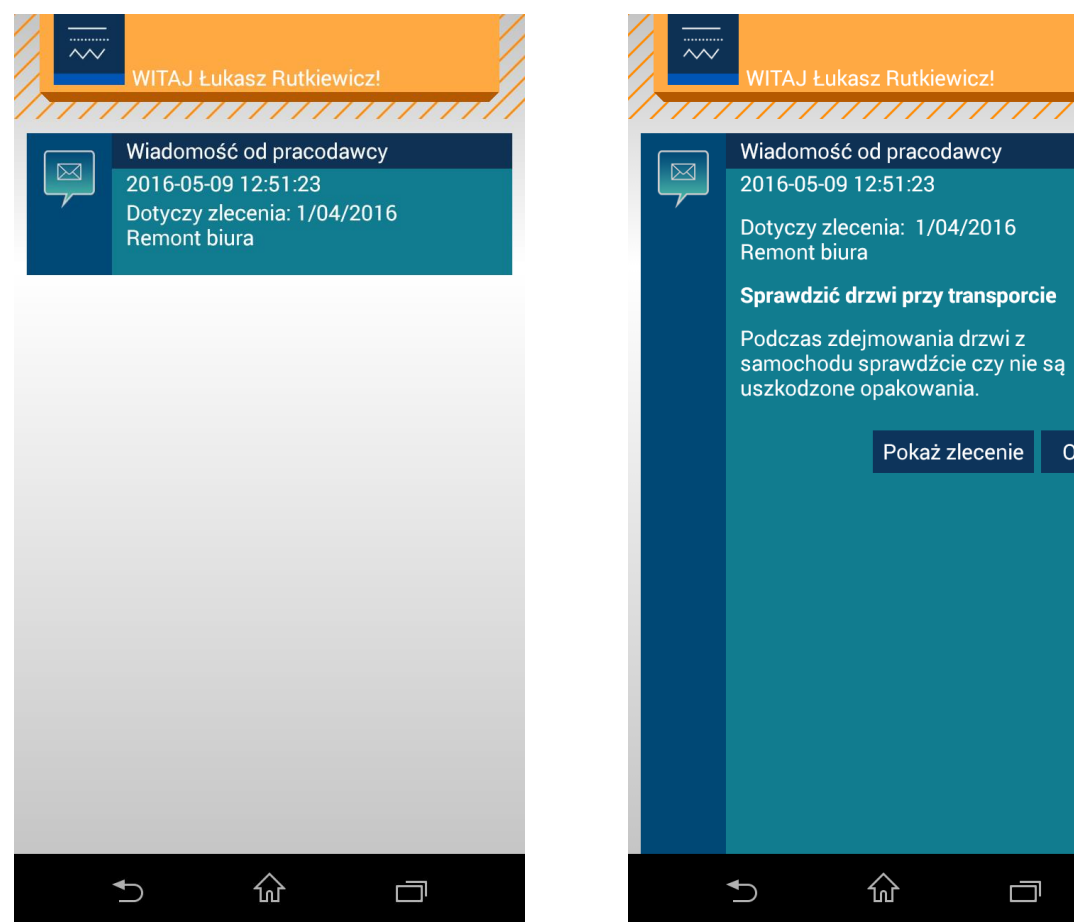

**Rysunek 5 Lista wszystkich wiadomości Rysunek 6 Szczegóły wiadomości**

 $OK$ 

#### <span id="page-15-0"></span>**3.6. Zlecenia**

#### <span id="page-15-1"></span>**3.6.1. Nowe zlecenia**

Jest to lista nowych zleceń przypisanych do pracownika, po wejściu w szczegóły zlecenia pokazuje są ekran z podziałem na trzy zakładki:

Adres – na tej zakładce są dane teleadresowe zlecenia

Opis – tutaj jest szczegółowy opis zlecenia, tego co jest do zrobienia.

Notatki – tutaj jest lista notatek dodawanych przez pracownika podczas procesu realizacji zlecenia.

Aby przyjąć zlecenie użytkownik musi dodać pierwszą notatkę. Klikając przycisk "Dodaj **notatkę" włączy się ekran z wypełnionym formularzem, należy kliknąć przycisk "Zapisz". Notatka zostaje zapisana a zlecenie trafia na listę zleceń przyjętych. W ten sposób użytkownik informuje pracodawcę o przyjęciu zlecenia.**

#### <span id="page-15-2"></span>**3.6.2. Zlecenia przyjęte**

Podobnie jak wcześniej opisane nowe zlecenia jest to lista zleceń ale już przyjętych przez pracownika do realizacji. Pracownik przechodzi do zakładki Notatki i dodaje kolejną notatkę, teraz może już wpisać dowolny tytuł i treść np. rozpoczynam prace. **Po zapisaniu notatki zlecenie trafia na listę zleceń w realizacji**. Od tej pory użytkownik może dodawać do notatek zdjęcia.

#### <span id="page-15-3"></span>**3.6.3. Zlecenia w realizacji**

Na tej liście są zlecenia o statusie "W trakcie realizacji". Pracownik może dodawać do **tego zlecenia dowolne ilości notatek, do każdej notatki może dodać dziewięć zdjęć.** Usunięcie zdjęcia następuje po dłuższym przytrzymaniu palca na zdjęciu, pojawi się okienko z pytaniem czy usunąć zdjęcie.

Jeżeli zabrakło miejsca na zdjęcia przy danej notatce to można dodać kolejną i do niej przypisać zdjęcia.

Pod polem wprowadzania treści notatki jest opcja "oznacz jako zrealizowane". Jeżeli pracownik zakończył zlecenie to wystarczy, że zaznaczy tą opcję i zapisze notatkę. Do systemu zostanie automatycznie dodana notatka z informacją o zakończeniu zlecenia i zlecenie trafi na listę zleceń zakończonych.

**Zleceń zakończonych nie można już modyfikować. Dlatego istnieje możliwość edytowania, usuwania notatek i zdjęć poprzez panel www aby dopracować wygląd i ewentualne opisy w sposób przyjazny i szybki przed komputerem. Gdy zlecenie trafi do zleceń zrealizowanych będzie można jedynie przeglądać dane tego zlecenia.**

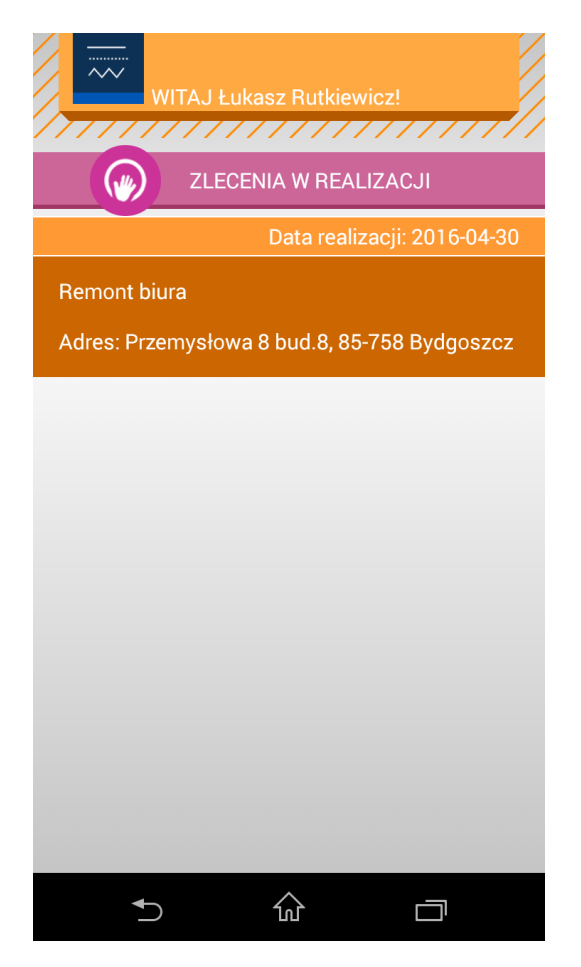

**Rysunek 7. Zlecenia w realizacji**

#### <span id="page-16-0"></span>**3.6.4. Zlecenia zrealizowane**

Tutaj są zlecenia już zrealizowane. Nie można do nich dodawać notatek ani zdjęć, można jedynie zapoznać się z ich treścią. Po synchronizacji z serwerem w tym miejscu są dostępne zrealizowane zlecenia z ostatniego miesiąca aby nie zapychać telefonu. Wszystkie zrealizowane zlecenia są zawsze dostępne z poziomu panelu www.

#### <span id="page-16-1"></span>**3.7. Dane firmy**

Jest to ekran informacyjny z danymi firmy, którą reprezentuje pracownik. W ten sposób pracownik ma zawsze dostęp do pełnych danych firmy, gdyby takie były potrzebne np. przyjmującemu pracownika do wystawienia jakiegoś dokumentu.

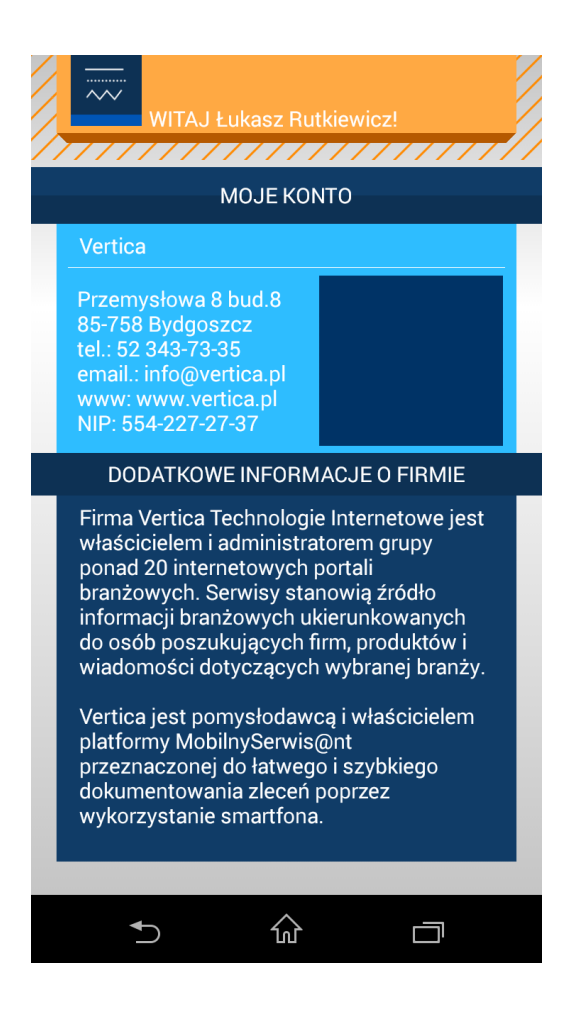

**Rysunek 8 Dane firmy**

## <span id="page-17-0"></span>**3.8. Wyloguj**

Powoduje wylogowanie i wyłączenie aplikacji.

## <span id="page-18-0"></span>**4. Jak dokumentować zlecenie aplikacją mobilną ?**

Zakładam, że aplikacja mobilna jest zainstalowana i użytkownik jest już zalogowany.

1. Pierwszym krokiem jest wykonanie synchronizacji aplikacji mobilnej z serwerem. W tym celu urządzenie musi mieć dostęp do Internetu, następnie należy kliknąć przycisk **Synchronizuj**, który jest na pulpicie aplikacji.

Zostaną pobrane wszystkie zlecenia w tym zlecenia nowe przy pisane przez szefa dla Ciebie.

- 2. Na pulpicie kliknij przycisk **Nowe zlecenia**, włączy się lista nowych zleceń. Kliknij w pasek z informacja o zleceniu włączy się ekran z trzema zakładkami:
	- a. Adres tutaj są dane teleadresowe miejsca zlecenia wraz z kontaktem do osoby zlecającej
	- b. Opis tutaj jest szczegółowy opis tego co jest do zrobienia
	- c. Notatki to jest miejsce, w którym będziesz dokumentować Twoje prace

Kliknij zakładkę **Notatki** włączy się ekran z przyciskiem **+Dodaj notatkę** włączy się formularz dodawania notatki. Formularz jest wypełniony informacją "Przyjmuję zlecenie" po kliknięciu przycisku **Zapisz** informujesz pracodawcę o przyjęciu zlecenia do realizacji. **Zlecenie trafia do listy zleceń przyjętych.**

- 3. Z poziomu pulpitu kliknij w przycisk Zlecenia przyjęte, na liście pokaże się przyjęte przed chwilą zlecenie. Kliknij w zlecenie, włączy się ekran z trzema zakładkami, przejdź do zakładki Notatki, na liście jest jedna notatka "Przyjmuję zlecenie". Teraz możesz dodać kolejną notatkę, kliknij przycisk **+Dodaj notatkę**. Teraz możesz wpisać temat notatki np. "*Zaczynam pracę"* i treść np. "*Jestem na miejscu, zaczynam pracę*" i kliknij przycisk **Zapisz**. Zlecenie trafia do listy **Zleceń w realizacji**.
- 4. Z poziomu pulpitu kliknij w przycisk **Zlecenia w realizacji**, jak zwykle włączy się lista wszystkich zleceń wybierz to które Ciebie interesuje i przejdź do zakładki **Notatki**. Na liście są już dwie notatki. Do ostatniej notatki możesz dodać zdjęcia. Przy notatce jest przycisk **Zdjęcia**, kliknij pojawi się ekran z dziewięcioma miniaturkami aparatów symbolizującymi brak zdjęcia.

Kliknij przycisk **+Dodaj**, włączy się aparat w twoim telefonie. Zrób zdjęcie aparat wróci do aplikacji, a na liście pojawi się miniaturka zdjęcia. Do jednej notatki możesz dodać dziewięć zdjęć. Jeżeli chcesz jakieś zdjęcie usunąć, przytrzymaj dłużej palcem na zdjęciu pojawi się okienko z pytaniem o usunięcie. Jeżeli chcesz zrobić więcej zdjęć na danym etapie prac, możesz dodać kolejną notatkę a do niej kolejne zdjęcia.

Jeżeli raz klikniesz w zdjęcie to włączy się podgląd zdjęcia, które możesz powiększać i przewijać.

Teraz możesz dodać kolejną notatkę i do niej zdjęcia.

**UWAGA! Pamiętaj, że zdjęcia możesz dodawać tylko do ostatniej notatki, dla starszych notatek istnieje tylko możliwość przeglądania zdjęć.**

5. Od teraz do końca realizacji prac wykonuj dokumentację zgodnie z opisem z punktu powyżej. W trakcie prac możesz obrabiać notatki również poprzez panel www, daliśmy taką możliwość z tego względu, że podczas pracy może nie być tyle czasu aby dokładnie wszystko opisać. A na spokojnie w biurze czy w domu można dopisać szerszy opis przy każdej notatce, obrócić zdjęcia itp. tak aby finalna dokumentacja była pełna i niosła za sobą wszystkie informacje, do których w każdym momencie będzie można wrócić.

## **UWAGA! Zawsze po dokonaniu zmian poprzez panel WWW dokonaj synchronizacji aplikacji mobilnej. Z poziomu pulpitu kliknij przycisk "Synchronizuj".**

6. Gdy skończysz pracę, dodaj ostatnią notatkę i zaznacz przy niej opcję "oznacz jako zrealizowane". Zlecenie otrzyma status "Zrealizowane" i traf do Zleceń zrealizowanych.

#### **UWAGA! Nie można dodawać ani zmieniać notatek/zdjęć dla zleceń zrealizowanych.**

7. Poniżej przedstawiamy przykładowy etap dokumentowania zlecenia polegającego na remoncie kotłowni:

Aby dobrze dokumentować zlecenie powinieneś każde ważniejsze etapy pracy opisać notatką i dodać do niej zdjęcie np. w przypadku remontu kotłowni dokumentowanie mogłoby być podzielone na etapy:

- Aktualny stan kotłowni Dokonałem oględzin aktualnego stanu ZDJĘCIA
- Demontaż kotła demontujemy kocioł, odcinamy palnikiem rury ze względu na stan połączeń śrubowych – ZDJĘCIA
- Demontaż starej instalacji wycinamy palnikiem stare rury ZDJĘCIA
- Kotłowania po demontażu ZDJĘCIA
- Montujemy nowy kocioł C.O. wstawiliśmy i wypoziomowaliśmy piec ZDJĘCIA
- Wykonaliśmy nową instalację nowe rury, osprzęt, bojler ZDJĘCIA
- Uruchomienie kotłowni piec został rozpalony pompy pracują ZDJĘCIA
- Zlecenie zostało wykonane koniec prac

Tak przeprowadzone dokumentowanie może być teraz pobrane w postaci pliku PDF i wysłane do klienta oraz zachowane w archiwum firmy. Dokumentacja będzie też bezpiecznie przechowywana na serwerze systemu MobilnySerwisant ta długo dopóki konto firmowe będzie aktywne.

#### **Życzymy udanej pracy z aplikacją MobilnySerwisant.**

## <span id="page-20-0"></span>**5. Kontakt z nami**

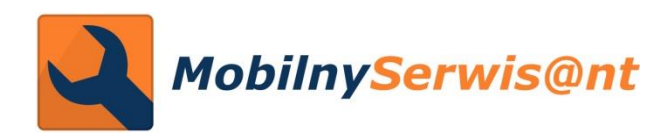

Vertica Technologie Internetowe 85-758 Bydgoszcz ul. Przemysłowa 8 bud.8 tel. 52 343-73-35 [www.mobilnyserwisant.pl](http://www.mobilnyserwisant.pl/) [info@mobilnyserwisant.pl](mailto:info@mobilnyserwisant.pl)

**Vertica Technologie Internetowe** jest właścicielem i administratorem platformy MobilnySerwisant a także sieci ponad dwudziestu internetowych portali branżowych. Portale są źródłem informacji o firmach, produktach i wiadomościach branżowych. Serwisy stanowią miejsce promocji firm, ich produktów i usług. Poniżej przedstawiamy listę wszystkich portali.

Zachęcamy do promowania Twojej firmy na portalu odpowiadającym twojej branży.

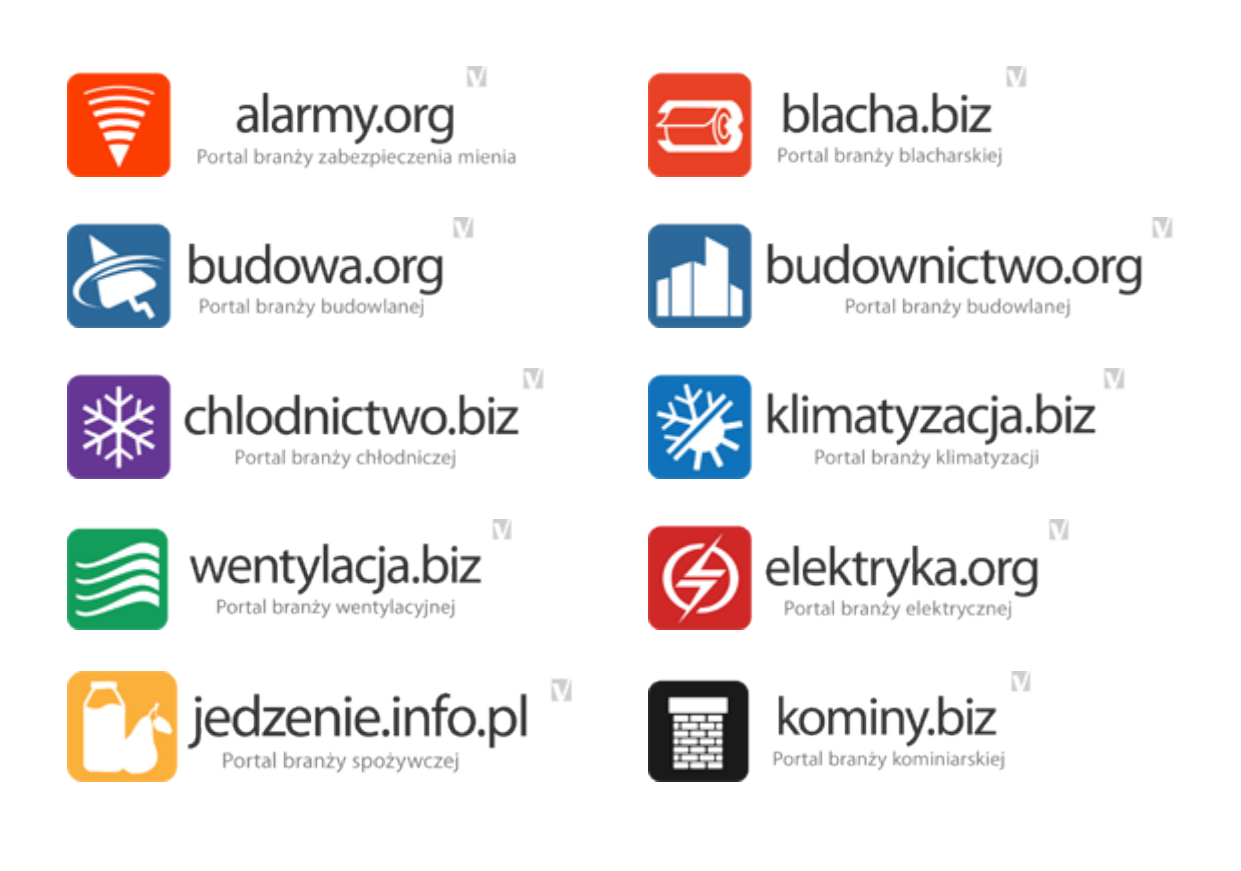

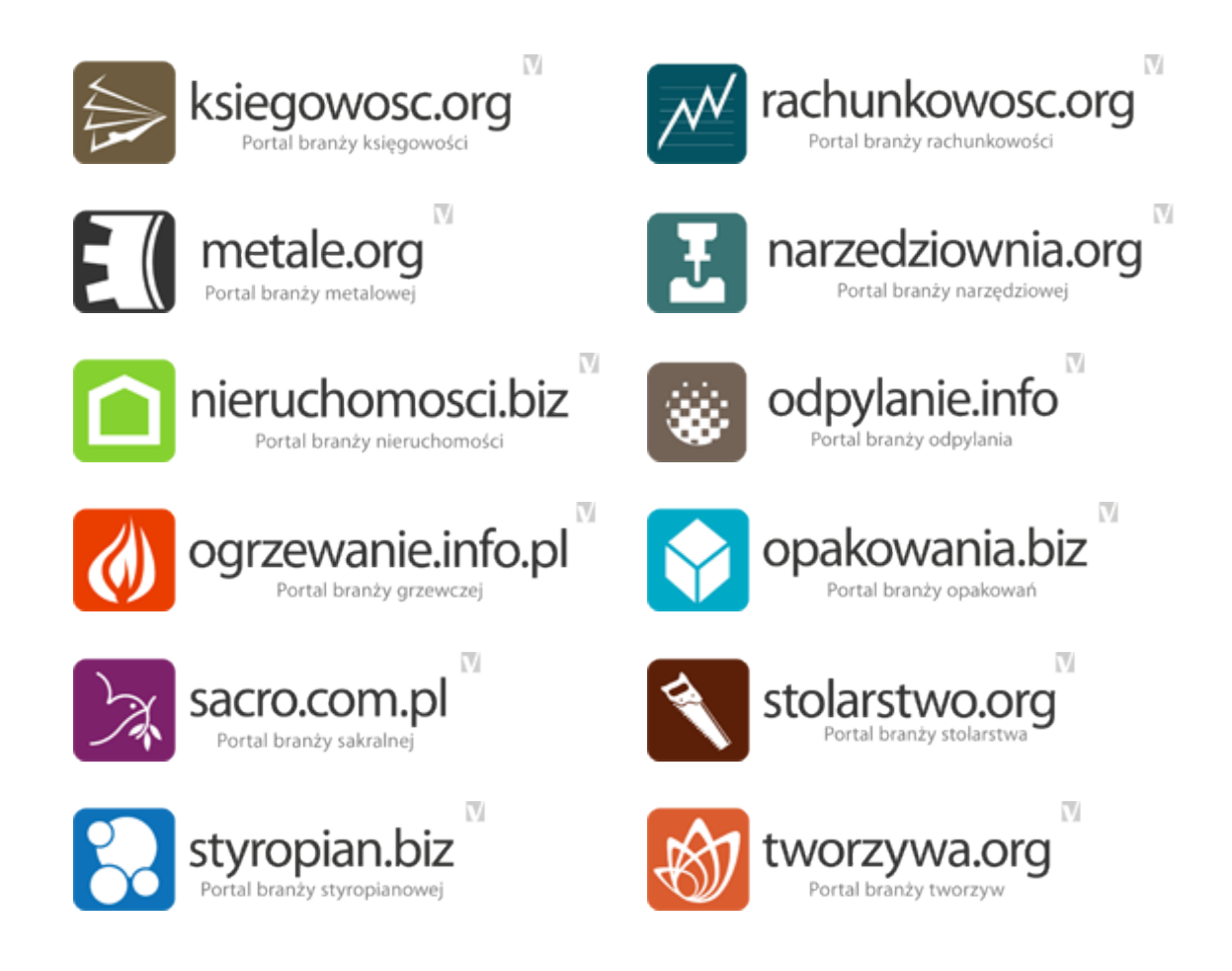